# **PlanetPress. Virtual Stationery**

OL<sup>™</sup> Software

## BENUTZERHANDBUCH

Version 7.6

**OBJECTIF LUNE** 

## **PlanetPress. Virtual Stationery**

BENUTZERHANDBUCH Version 7.6

OBJECTIF LUNE Inc. 2030 Pie-IX, Suite 500 Montréal, QC, Canada, H1V 2C8

 +1 (514) 875-5863 [sales@ca.objectiflune.com](mailto:sales@ca.objectiflune.com) 

www.virtualstationery.com

© 2015 Objectif Lune Incorporated. Alle Rechte vorbehalten.

## Inhalt

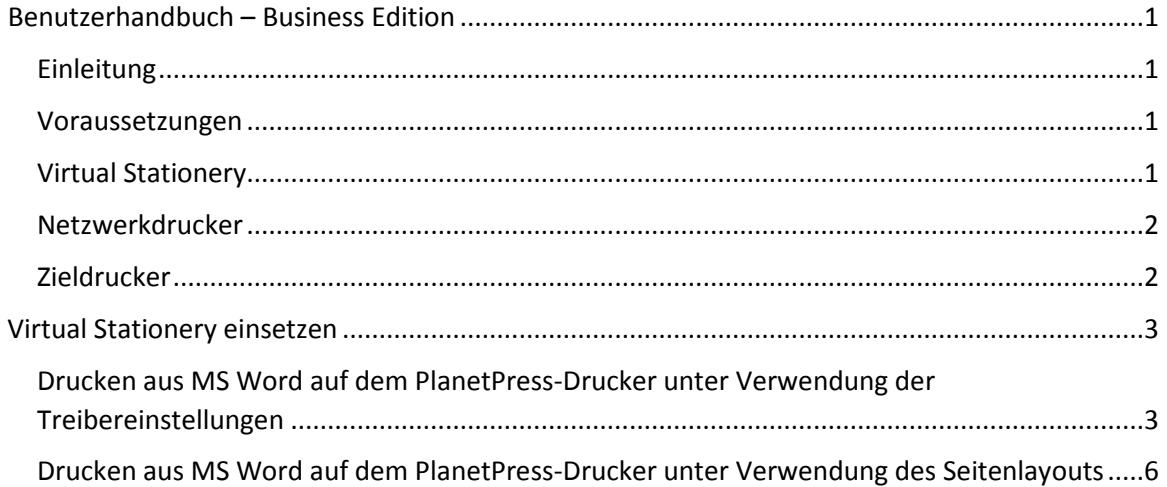

## <span id="page-3-0"></span>**Benutzerhandbuch – Business Edition**

#### <span id="page-3-1"></span>Einleitung

Mit Virtual Stationery können Unternehmen elektronische PDFs anstelle von vorbedrucktem Briefpapier verwenden, ohne Änderungen am derzeitigen Druckprozess vornehmen zu müssen.

Obwohl wir alles getan haben, um sicherzustellen, dass Virtual Stationery sich verlässlich so verhält, wie es vorbedrucktes Papier tun würde, liegt es in der Natur der Technologie, dass dazu einige Überlegungen angestellt werden müssen. Hierfür haben wir ein separates Dokument namens "**Grundlegende Eigenschaften**" erstellt, das das zu erwartende Verhalten sowie die Überlegungen dazu beschreibt.

#### <span id="page-3-2"></span>Voraussetzungen

Damit Sie Virtual Stationery verwenden können, muss Ihre IT-Abteilung die Software installiert, Virtual Stationery konfiguriert, dedizierte Netzwerkdrucker freigegeben und Ihren Zieldrucker eingerichtet haben.

#### <span id="page-3-3"></span>Virtual Stationery

Jedem Druckerschacht, auf den Sie über Ihren Druckertreiber zugreifen können, können bis zu fünf Virtual Stationery-PDF-Vorlagen zugeordnet sein. *Eventuell hat man Ihnen einen Link zukommen lassen, unter dem Sie sich diese ansehen können – das sieht ungefähr so aus: [http://ppvs:8080/ppindex.](http://ppvs:8080/SetVS)*

*Wenn Sie dem URL folgen, kommen Sie auf einen Bildschirm, der in etwa so aussieht. Zusätzlich werden Bilder der dem Schacht jeweils zugeordneten Vorlagen angezeigt.*

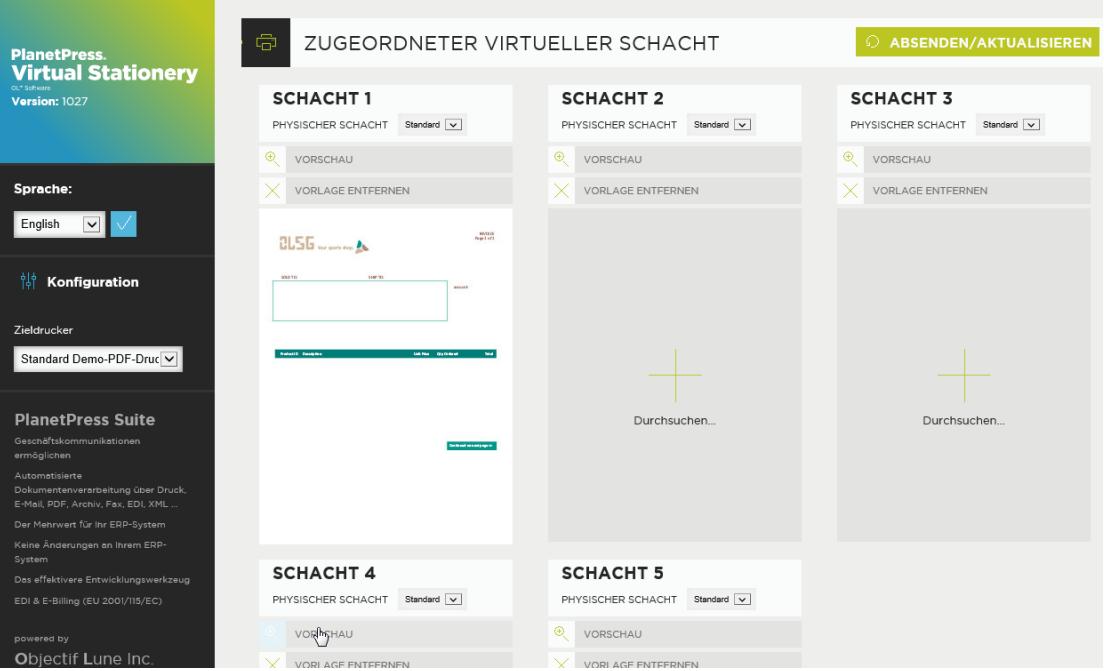

*Wenn Sie keinen Link erhalten haben, erfragen Sie die Zuordnung der PDFs und Schächte bei Ihrer IT-Abteilung.*

#### <span id="page-4-0"></span>Netzwerkdrucker

Wenn Ihnen Benutzerrechte für Virtual Stationery erteilt wurden, stehen Ihnen ein oder zwei Netzwerkdrucker zur Verfügung.

**PlanetPress-Drucker:** Dieser Treiber ist für alle Drucker gedacht und ermöglicht eine Auswahl von bis zu 5 virtuellen Druckerschächten – 1, 2, 3, 4 und 5.

#### <span id="page-4-1"></span>Zieldrucker

Egal welchen Netzwerkdrucker Sie verwenden, Ihre Ausgabedaten werden immer an den Zieldrucker gesendet.

### <span id="page-5-0"></span>**Virtual Stationery einsetzen**

Wurde die Software durch Ihre IT-Abteilung installiert und konfiguriert, ist der eigentliche Gebrauch von Virtual Stationery sehr einfach. Sie öffnen Ihr Dokument, wählen Ihren Treiber, konfigurieren die Schächte und drucken.

Beim Drucken gleicht Virtual Stationery die angesteuerten Schächte mit den zugeordneten virtuellen Druckerschächten ab und Ihre Ausgabe wird dementsprechend erzeugt.

<span id="page-5-1"></span>Drucken aus MS Word auf dem PlanetPress-Drucker unter Verwendung der Treibereinstellungen

1) Prüfen Sie, ob Sie den richtigen Drucker ausgewählt haben.

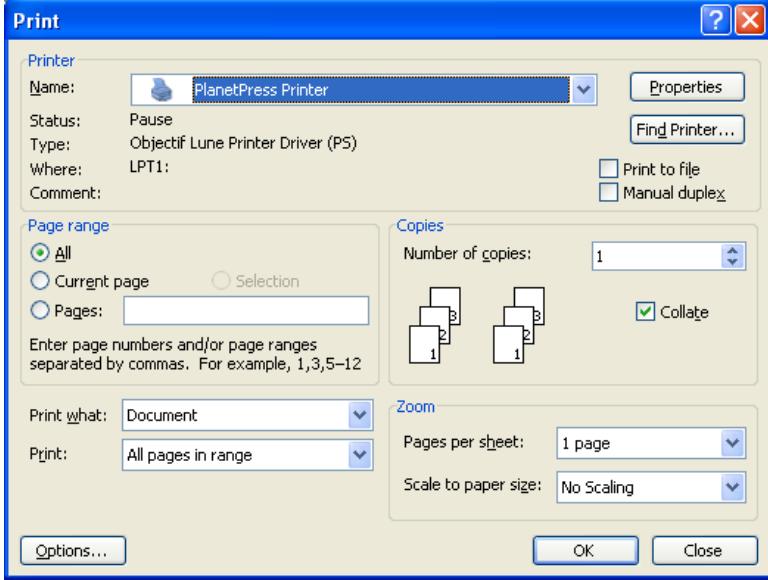

2) Klicken Sie auf Eigenschaften.

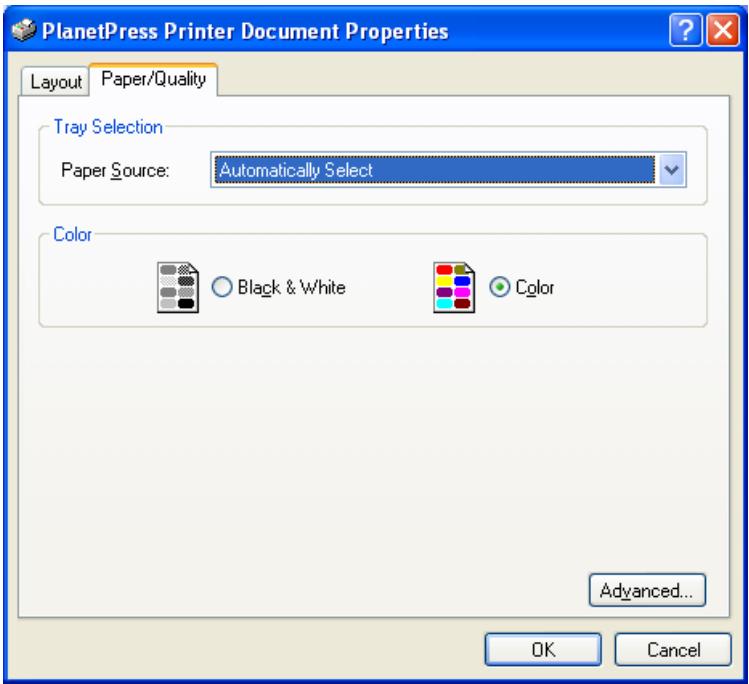

3) Wählen Sie eine Papierquelle für den Auftrag. *Hinweis: Virtual Stationery kann nur die Schächte 1 bis 5 nutzen.*

Seite 4

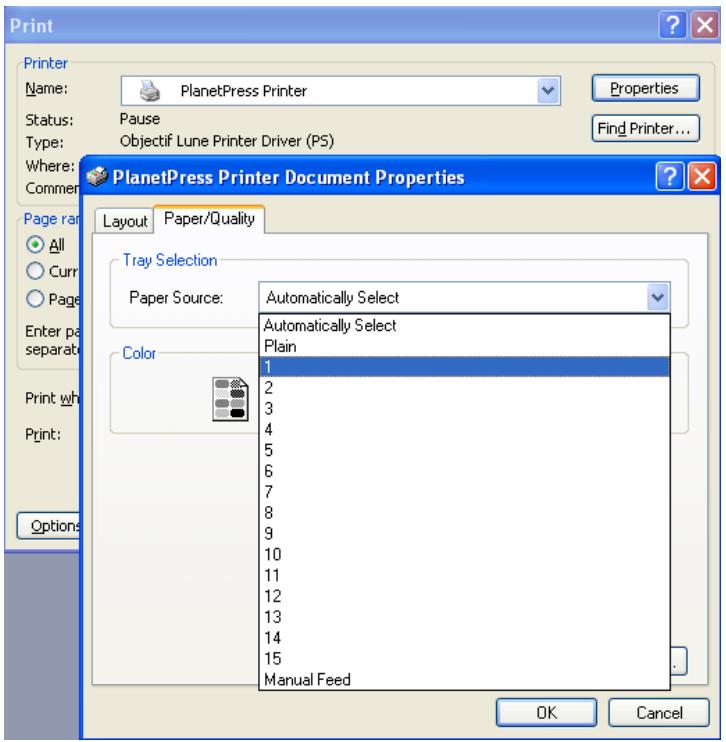

4) Klicken Sie OK, um die Eigenschaften zu schließen und klicken Sie dann OK, um Ihren Auftrag zu drucken.

<span id="page-8-0"></span>Drucken aus MS Word auf dem PlanetPress-Drucker unter Verwendung des Seitenlayouts

1) Prüfen Sie, ob Sie den richtigen Drucker ausgewählt haben.

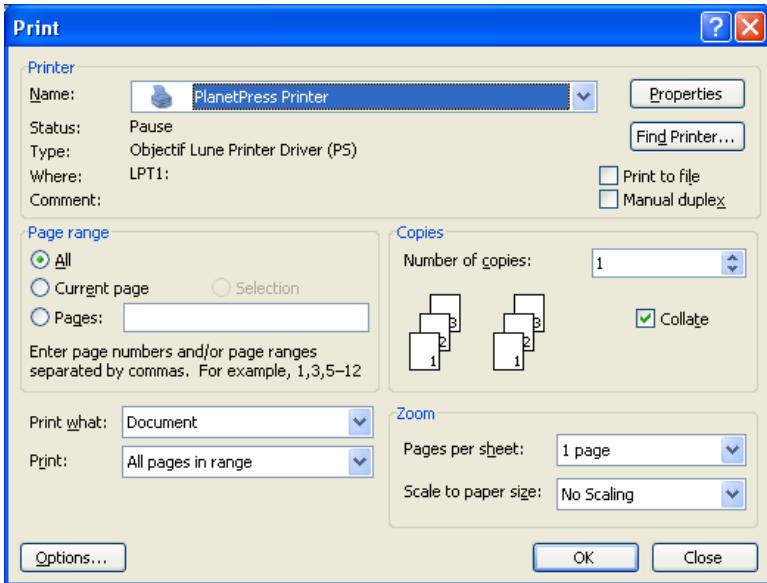

2) Wählen Sie **Seite einrichten > Format > Weitere Papierformate > Papierzufuhr** und richten Sie die Schächte für einzelne Seite bzw. Bereiche ein.

Seite 6

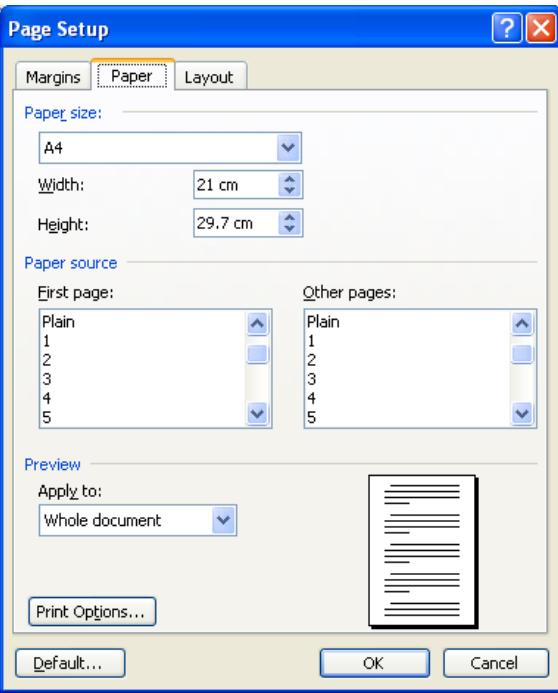

3) Klicken Sie OK und drucken Sie Ihre Dokument wie gewohnt – eine zusätzliche Einrichtung der Druckereigenschaften ist nicht erforderlich, denn die Seiteneinstellungen überschreiben die Treibereinstellungen.

OL ist ein Warenzeichen der Objectif Lune Inc. Alle eingetragenen Warenzeichen in diesem Dokument sind Eigentum ihrer jeweiligen Inhaber. © 2015 Objectif Lune Incorporated. Alle Rechte vorbehalten.